# **Lark M1 Upgrade Guide**

# **1. Version Introduction**

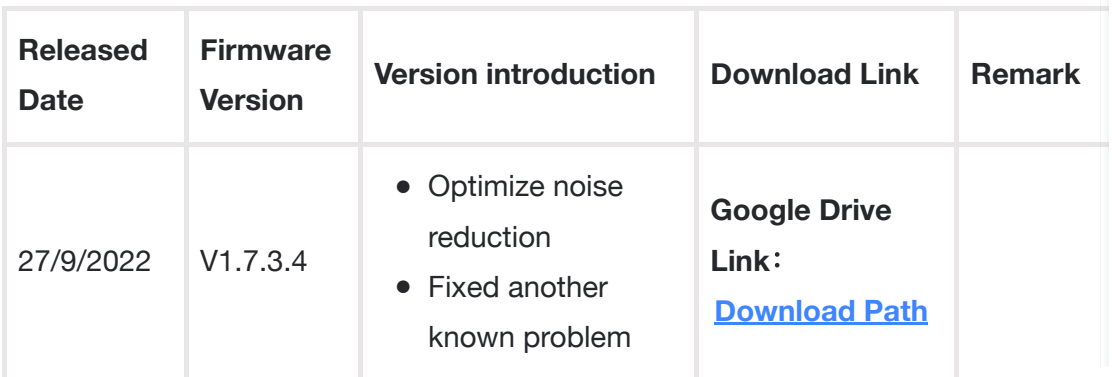

## **2. Updating Guide**

#### **2.1 Kindly Note:**

- **It takes the risk to update the firmware, please avoid updating the device ● when the device is used for the important events**
- **To avoid the power being cut off suddenly during the updating, please make ● sure the device with enough power during updating.**
- **To avoid updating failure or error, please don`t plug or unplug the USB Cable ● during updating**
- **Please feel free to contact our technical support engineer if the updating ● failure or error causes the malfunction of the device:** [support@hollyland.com](https://g.alicdn.com/alidocs/we-word/4.45.1/html-render/pdf.html)

## **2.2 Updating Tool**

- Windows 10/11 PC
- USB-C Cable
- Upgrade File (Download from the link below)

## **2.3 Upgrade Steps**

(1) Download the upgrade file: **[Download](https://drive.google.com/file/d/1mUQ_BjXsCtVfzbJdFKx3YNn-K2qQT7Dq/view?usp=sharing) Path**

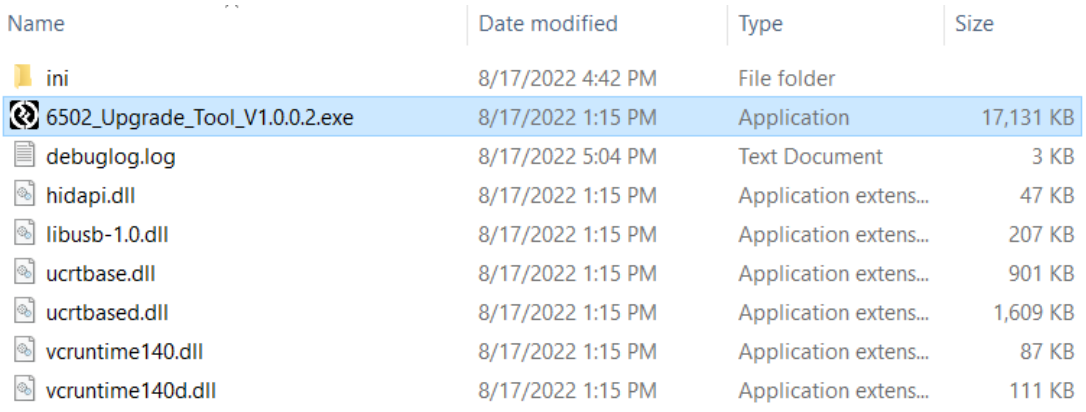

(2) Make sure the TX is connect to the RX, then using a USB-C cable connect Lark M1 RX to the PC;

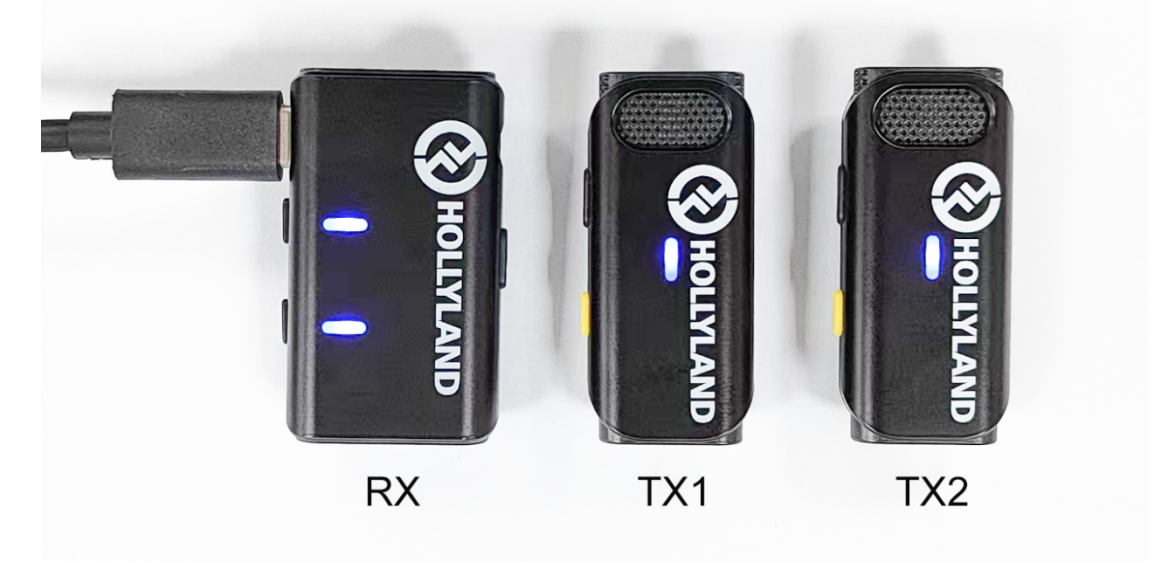

(3) Open the 【6502\_Upgrade\_Tool\_V1.0.0.2.exe】

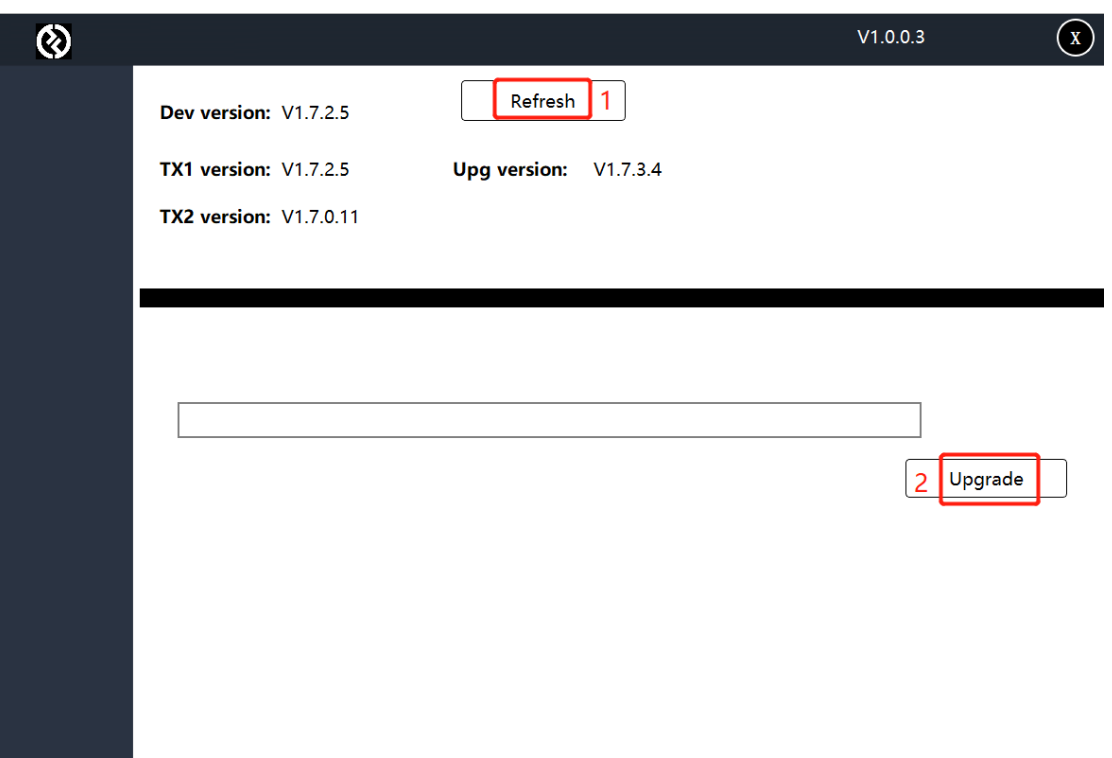

Then the RX will upgrade the TX in turns wirelessly. (The TX will turn purple when upgrading)

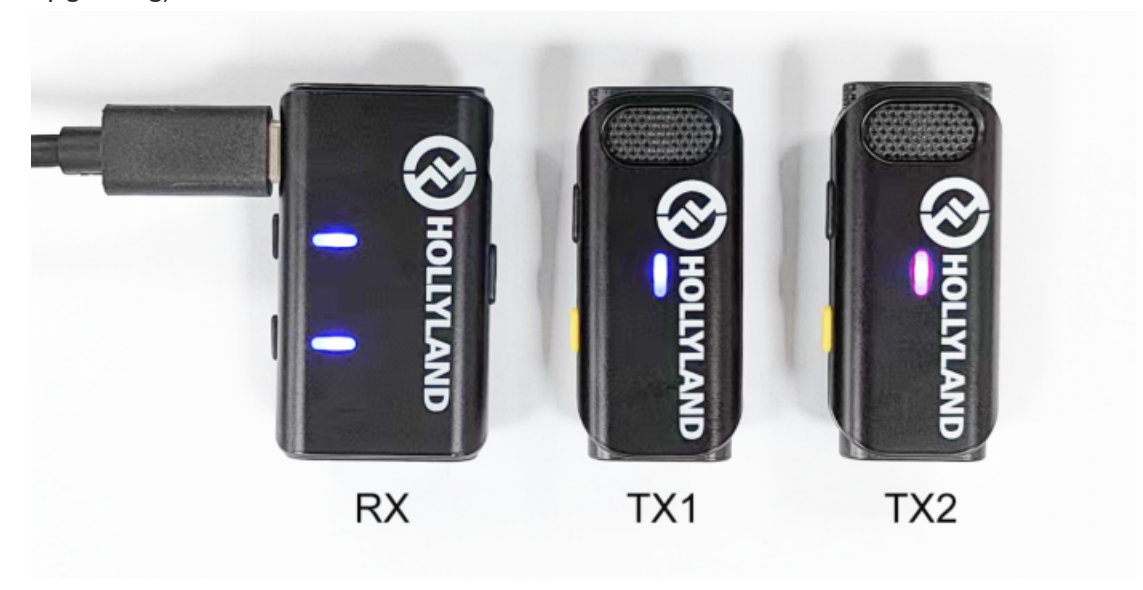

(4) The upgrade may take 20 mins, after upgrade successful, if it is not paired, you can pair it manually.

#### **2.4 Special notes:**

• The upgrade will take about 20 mins, please don't plug or unplug the USB Cable during updating.